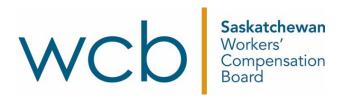

## How to securely transfer a document

Saskatchewan Workers' Compensation Board

## Transferring a document to the WCB

The "Messages" application is available through online services to securely send documents to the Saskatchewan Workers' Compensation Board (WCB).

1. To get access to this application, a user can apply for an online account by clicking on the "Create Account" button.

| Email Address                                                  | Benefits of a WCB Online Account                                                                        |
|----------------------------------------------------------------|----------------------------------------------------------------------------------------------------|
| Password                                                       | <ul> <li>Submit forms and invoices</li> <li>Edit saved and review previously submitted forms</li> </ul> |
| Forgot my password                                             | and invoices <ul> <li>View claim information</li> </ul>                                                 |
| By signing in, you agree to the disclaimer and privacy policy. | Online Services instructional video                                                                     |

- 2. If you do not already have an active or pending online account, a WCB staff member may send you a link initiating the process.
  - a. You will receive an email with a link and your access code.

| From: WCB Online Services <online-services@wcbsask.com><br/>Sent: Tuesday, December 21, 2021 1:40 PM<br/>To: Test Web Emails <test_web_emails@wcbsask.com><br/>Subject: A Secure Message from Saskatchewan WCB</test_web_emails@wcbsask.com></online-services@wcbsask.com> |                                       |
|----------------------------------------------------------------------------------------------------|---------------------------------------|
| Saskatchewan<br>Workers'<br>Compensation<br>Board           There is a message available for your viewing through WCB's Online Secure Messaging system.                                                                                                    |                                       |
| If you are experiencing trouble with the link above, please use the following link:<br>https://myaccount-dxpdev.wcbsask.com/signup?app=sm&tc=1640115615253&ref=c9177682-c8bc-4dff-953e-ba7e8a8f329                                                                         | <u>e</u>                              |
| The following passcode will be required to access your message(s): 6E5F5G                                                                                                    |                                       |
| After clicking on the link above, enter your passcode in the passcode field. You will then be required to sign up for a WCB or                                                                                                    | nline account to view the message(s). |

Note: This is an automated notification. Please do not respond to this email address.

If you have any technical questions or issues, please contact Webmaster at the Saskatchewan Workers' Compensation Board.

Saskatchewan Workers' Compensation Board

www.wcbsask.com

b. Click on the link from the email. Enter in the passcode from the email and click "Submit."

## Welcome to Onlineservices

The first step to accessing your message(s) is to enter your passcode below. The second step is to sign up for a WCB online account using the subsequent screen.

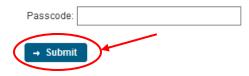

c. Enter in the information required to create your account and then click "Sign Up."

| Account De       | ails                                                                                                    |     |
|------------------|----------------------------------------------------------------------------------------------------|-----|
|                  | vay from accessing your message(s). The final step is signing up for a WCB online account which will give<br>ne services. Just provide the information below and you are all set. | you |
| Username:        | external.user@test.com                                                                                                    |     |
| First Name:*     |                                                                                                    |     |
| Last Name:*      |                                                                                                    |     |
|                  |                                                                                                    |     |
| Enter Password:* | 0                                                                                                    |     |
| Confirm Password |                                                                                                    |     |
| → Sign Up        |                                                                                                    |     |

d. Next, you will be redirected to the secure message sent to you by the WCB.

| Me | essage                                      |                               |  |  |  |  |
|----|---------------------------------------------|-------------------------------|--|--|--|--|
|    | То:                                         | External User                 |  |  |  |  |
|    | From:                                       | Business User                 |  |  |  |  |
|    | Subject: Request for Additional Information |                               |  |  |  |  |
|    | Date:                                       | 22 Dec 2021 8:34 AM           |  |  |  |  |
|    |                                             |                               |  |  |  |  |
|    | Hi there,                                   |                               |  |  |  |  |
|    | As discussed, ple                           | ease send me the document(s). |  |  |  |  |
|    | Thank you!                                  |                               |  |  |  |  |
|    | WCB Staff                                   |                               |  |  |  |  |
|    |                                             |                               |  |  |  |  |
|    | 🕒 Back 🛛 👆 F                                | Reply 📄 🗇 Delete              |  |  |  |  |

- 3. If you have an active online account.
  - a. Please log in and navigate to (click) the "Messages" application.

| WCD Sedatchewan<br>Worker<br>Bood Section | Contact Us Search            | Q External User 👻                                       |
|-------------------------------------------|------------------------------|---------------------------------------------------------|
| Online Services                           | ** THIS IS A TEST WEBSITE ** | Messages                                                |
|                                           |                              | News & Updates                                          |
|                                           |                              | Jan, 19 Privacy Policy updated                          |
| Messages                                  |                              | Jan, 19 New services are added to our Secure<br>website |
| Request for Additional Information        | 22 Dec 2021 08:34 AM         |                                                         |

b. Select the message you would like to review and/or reply to by clicking on the "Subject" of that message.

| Inbox   Sent Messages              |                  |                           |                    |                     |
|------------------------------------|------------------|---------------------------|--------------------|---------------------|
|                                    | 1-1 of 1 records | II <i i="">&gt; &gt;I</i> | 10 🗸               |                     |
| Subject \$                         |                  | From \$                   | Category \$        | Date ≎              |
| Request for Additional Information |                  | Business User             | Injury Information | 22 Dec 2021 8:34 AM |
|                                    | 1-1 of 1 records | 14 <4 <b>1</b> >> >1      | 10 🗸               |                     |

4. Click on the "Reply" button within the received message.

## Message

| То:             | External User                      |
|-----------------|------------------------------------|
| From:           | Business User                      |
| Subject:        | Request for Additional Information |
| Date:           | 22 Dec 2021 8:34 AM                |
|                 |                                    |
| Hi there,       |                                    |
| As discussed, p | lease send me the document(s).     |
| Thank you!      |                                    |
| WCB Staff       |                                    |
|                 |                                    |
| G Back          | Reply 💼 Delete                     |

5. Insert your reply, along with any attachments and then click the "Send" button.

To: Business User

|                                                                                      | al 🗢 B              | <u>i</u>         | <del>S</del>   | ≣  |        |  |
|--------------------------------------------------------------------------------------|---------------------|------------------|----------------|----|--------|--|
| From: Business User<br>Sent: Tue Feb 15 13:21:5                                      | 2 CST 2022          |                  |                |    | _      |  |
| To: external.user@text.co                                                            | om                  |                  |                |    |        |  |
| Hi there,                                                                            |                     |                  |                |    |        |  |
| As discussed, please inc<br>Thank you!                                               | lude the attachme   | ents related     | to your E1 for | m. |        |  |
| WCB Staff                                                                            |                     |                  |                |    |        |  |
| WCB Staff                                                                            |                     |                  |                |    |        |  |
| WCB Staff                                                                            |                     |                  |                |    |        |  |
| WCB Staff                                                                            |                     |                  |                |    |        |  |
|                                                                                      |                     |                  |                |    |        |  |
| Add Attachments                                                                      | ploaded with this m | Ancesan          |                |    |        |  |
| + Add Attachments                                                                    |                     | nessage.         |                |    |        |  |
| + Add Attachments                                                                    |                     | nessage.         |                |    |        |  |
| • Add Attachments<br>limit of three files can be u<br>llowed types: gif, jpg, pdf, p |                     | nessage.<br>Size |                |    | Action |  |

6. After a message is replied to, an icon will appear related to the message and the reply can be found in the "Sent Messages" folder.

| Inbox   Sent Messages                   |                  |                       |                    |                               |
|-----------------------------------------|------------------|-----------------------|--------------------|-------------------------------|
|                                         | 1-1 of 1 records | II < 1 > >            | 10 🗸               |                               |
| Subject \$                              | ~                | From \$               | Category \$        | Date 🗢                        |
| Request for Additional Information      | \$               | Business User         | Injury Information | 22 Dec 2021 8:34 AM           |
| · · · · · · · · · · · · · · · · · · ·   | 1-1 of 1 records | 1 × × 1               | 10 🗸               |                               |
|                                         |                  |                       |                    |                               |
|                                         |                  |                       |                    |                               |
| Show Instructions                       |                  |                       |                    |                               |
| Show Instructions Inbox   Sent Messages |                  |                       |                    |                               |
|                                         | 1-2 of 2 records | I4 (4 <b>1</b> 15 16) | 10 🗸               |                               |
|                                         | 1-2 of 2 records | Id         <          | 10 ✓<br>Category ≎ | Date 🗘                        |
| Inbox   Sent Messages                   | 1-2 of 2 records |                       |                    | Date ≎<br>22 Dec 2021 8:59 AM |
| Inbox   Sent Messages                   |                  | To \$                 | Category \$        |                               |

7. If you are interested in sending a document to the WCB, click on the "Compose Message" button.

| Inbox Sent Messages |                  |                   |             |                     |
|---------------------|------------------|-------------------|-------------|---------------------|
|                     | 1-1 of 1 records |                   | 10 🗸        |                     |
| Subject \$          |                  | From \$           | Category \$ | Date ≎              |
| E1 Information      |                  | Business User     | Testing     | 15 Feb 2022 1:21 PM |
|                     | 1-1 of 1 records | I4 ≪ <b>1</b> ⇒ I | 10 🗸        | I                   |

8. Enter in the person's name or department that should receive this document, the subject of your message (the document you are attaching), the body of the message (if desired) as well as the attachments you would like to send. After this information is populated, click "Send."

|                                                                 |        |          |         |       |   |   |         |   |   |        | <br>  |
|-----------------------------------------------------------------|--------|----------|---------|-------|---|---|---------|---|---|--------|-------|
| ıbject                                                          |        |          |         |       |   |   |         |   |   |        |       |
|                                                                 |        |          |         |       |   |   |         |   |   |        |       |
| ody                                                             |        |          |         |       |   |   |         |   |   |        |       |
| Sans Serif 💲                                                    | Normal | \$       | в       | I     | U | S | 12<br>0 | ≡ | Û |        |       |
|                                                                 |        |          |         |       |   |   |         |   |   |        |       |
|                                                                 |        |          |         |       |   |   |         |   |   |        |       |
|                                                                 |        |          |         |       |   |   |         |   |   |        |       |
|                                                                 |        |          |         |       |   |   |         |   |   |        |       |
|                                                                 |        |          |         |       |   |   |         |   |   |        |       |
|                                                                 |        |          |         |       |   |   |         |   |   |        |       |
|                                                                 |        |          |         |       |   |   |         |   |   |        |       |
|                                                                 |        |          |         |       |   |   |         |   |   |        |       |
|                                                                 |        |          |         |       |   |   |         |   |   |        |       |
|                                                                 |        |          |         |       |   |   |         |   |   |        |       |
| Add Attachmer                                                   | to     |          |         |       |   |   |         |   |   |        |       |
| <ul> <li>Add Attachmer</li> <li>limit of three files</li> </ul> |        | ded with | this mo |       |   |   |         |   |   |        |       |
| llowed types: gif, j                                            |        |          | una me  | ssayı |   |   |         |   |   |        |       |
| MB limit per file.                                              |        |          |         |       |   |   |         |   |   |        | <br>_ |
| Name                                                            |        |          |         | Size  |   |   |         |   |   | Action |       |
| lo attached files.                                              |        |          |         |       |   |   |         |   |   |        |       |

9. If there are any important documents that you would like to mark and remember for another day, click on the "bookmark" icon next to the attachment. These bookmarked documents will be available even if the associated message has been deleted.

| • Show Instructions |                                                     |  |  |  |  |  |
|---------------------|-----------------------------------------------------|--|--|--|--|--|
| Message             |                                                     |  |  |  |  |  |
| Attachment bo       | okmarked. Can be accessed via the Attachments link. |  |  |  |  |  |
| To:                 | WCB Form                                            |  |  |  |  |  |
| From:               | Extermal User                                       |  |  |  |  |  |
| Subject:            | ATTN: Registry - My Additional Information          |  |  |  |  |  |
| Date:               | 15 Feb 2022 1:32 PM                                 |  |  |  |  |  |
| home1.jpg           | g test tif.tif                                      |  |  |  |  |  |
|                     |                                                     |  |  |  |  |  |

Hi there,

Please find my additional information related to the W1.

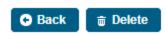

10. A quick view of any attachments that have been sent to WCB through the messaging application are visible thought the "Attachments" section.

| WCDD Saskatchewan<br>Workers'<br>Compensation<br>Board |                                                                                                    |                                      |   |                  |        |  |  |  |
|--------------------------------------------------------|----------------------------------------------------------------------------------------------------|--------------------------------------|---|------------------|--------|--|--|--|
| Online Services > Messages > Attachmen                 | ** THIS IS A TEST WEBSITE **                                                                                                    |                                      |   |                  |        |  |  |  |
| View Messages                                          | Show Instructions                                                                                                    |                                      |   |                  |        |  |  |  |
| Attachments                                            | <ul> <li>A bookmark allows you to quickly and easily access your attachments for future reference.</li> <li>An attachment that is not bookmarked is indicated by the grey bookmark icon, R.</li> <li>An attachment that is bookmarked is indicated by the grey bookmark icon, R.</li> <li>To bookmark and attachment, click on the green bookmark icon, R.</li> <li>To remove a bookmark for an attachment, click on the green bookmark icon, R.</li> <li>Bookmarked attachments can be accessed even if the associated message is deleted. This type of attachment is indicated by the following icon, &amp;</li> <li>Note: If a bookmark for an attachment is removed and the associated message has been deleted, the attachment will no longer be available to view after leaving this page.</li> </ul> |                                      |   |                  |        |  |  |  |
| Manage Notifications                                   |                                                                                                    |                                      |   |                  |        |  |  |  |
|                                                        |                                                                                                    | 1.1 of 1 records (4 <4 1 (>> >1 20 V |   |                  |        |  |  |  |
|                                                        | Date 🗘                                                                                                    | File name 🗢                          |   | Sent/Received \$ | Action |  |  |  |
|                                                        | 15 Feb 2022 1:32 PM                                                                                                    | 🗈 home1.jpg                          | 8 | Sent             | A      |  |  |  |
|                                                        |                                                                                                    | 1.1 of 1 records 1 >> >1 20 v        |   |                  |        |  |  |  |

11. Any bookmarked items are available for view from the "Attachments" section, on the right-hand side.

| Show Instructions                                                                                                    |                                                                                                    |                          |                 |        | Bookmarks     |
|----------------------------------------------------------------------------------------------------|----------------------------------------------------------------------------------------------------|--------------------------|-----------------|--------|---------------|
| <ul> <li>An attachment that</li> <li>An attachment that</li> <li>To bookmark an att</li> <li>To remove a bookn</li> <li>Bookmarked attach</li> </ul> | is not bookmarked is indicated by<br>is bookmarked is indicated by the<br>achment, click on the grey bookm<br>nark for an attachment, click on the<br>imments can be accessed even if th |                          |                 | n. 82  | ebruary, 2022 |
|                                                                                                    | 1-1 of                                                                                                    | 1 records 🖂 🔫 1 🕨 🕫 20   | <b>v</b>        |        |               |
| Date 🗢                                                                                                    |                                                                                                    | File name 🗘              | Sent/Received ≎ | Action |               |
| 15 Feb 2022 1:32 PM                                                                                                    | home1.jpg                                                                                                    |                          | X Sent          | R      |               |
|                                                                                                    | 1-1 of                                                                                                    | 1 records 🛛 🖂 🖂 1 🕞 ы 20 | <u>ज</u>        |        |               |